## **Naviance Student**

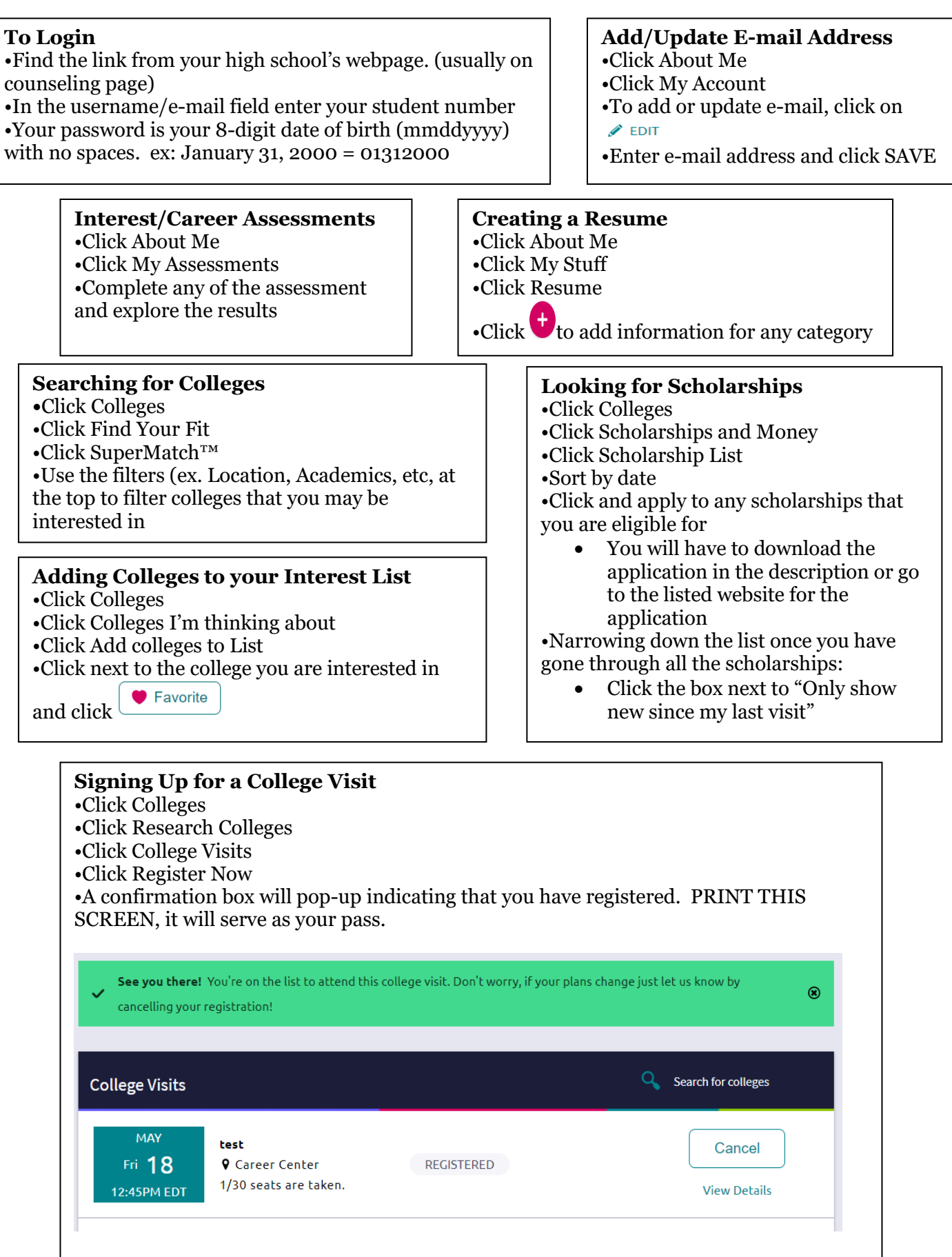

## **For Seniors Only**

## **Requesting a Teacher Recommendation**

•Click Colleges and then COLLEGES home

•Click Letters of Recommendation

•Click Add request

•Select a teacher from the dropdown menu

•Select "All current and future colleges I add…."

•Add a note and click Submit Request

•\*If you want your counselor to write you a letter,

please see them personally\*

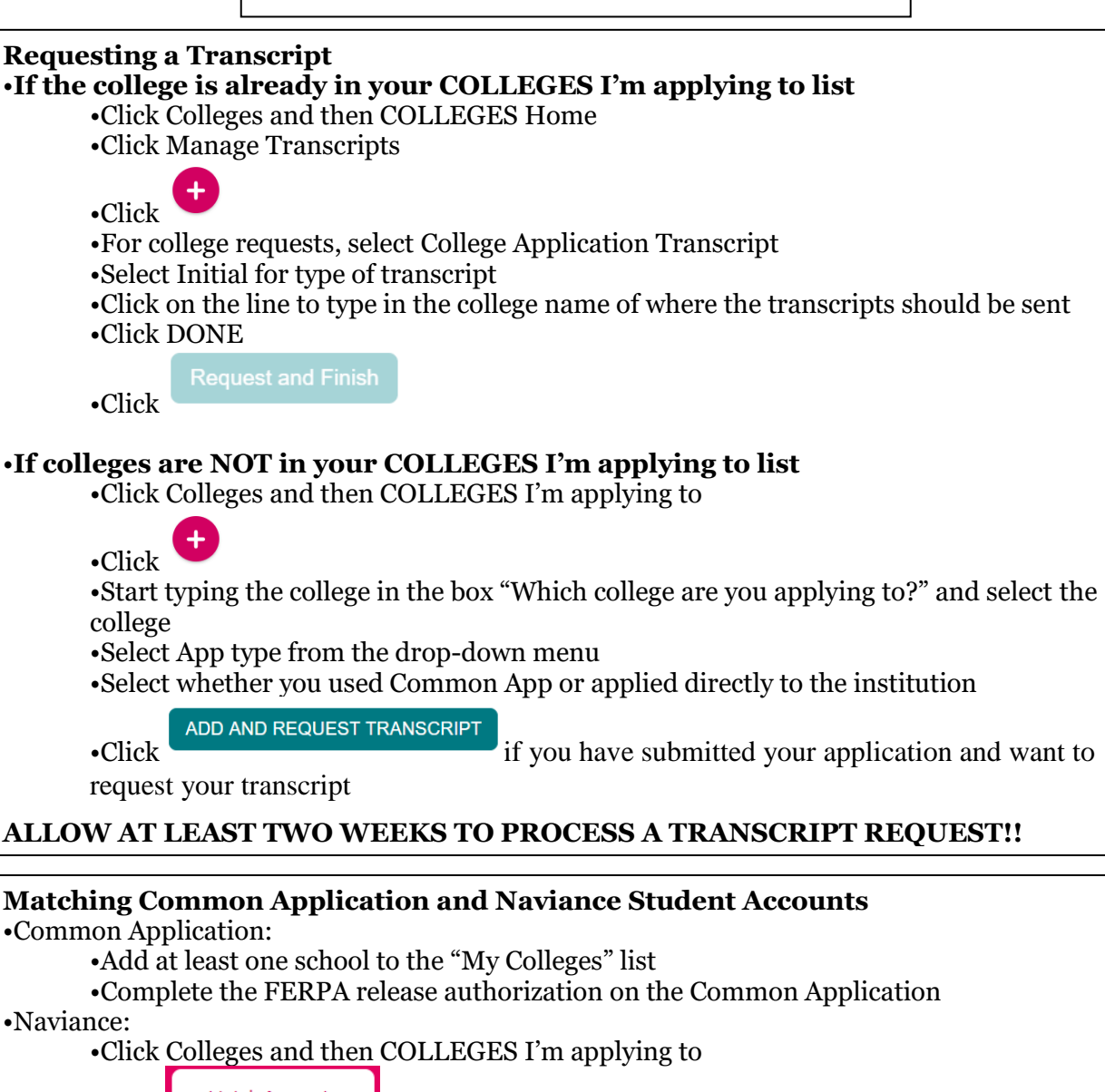

Match Accounts

•Type in the email address that you used to register for the Common App

Match Accounts •Click

•Click